# How to record speech using Zoom

## If you do not already have the Zoom App

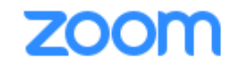

SOLUTIONS  $\rightarrow$ PLANS & PRICING **CONTACT SALES** 

#### **Download Center**

Download for IT Admin -

- 1. Go to<https://zoom.us/download>
- 2. Click the download button for the Zoom Client for Meetings

#### **Zoom Client for Meetings**

The web browser client will download automatically when you start or join your first Zoom meeting, and is also available for manual download here.

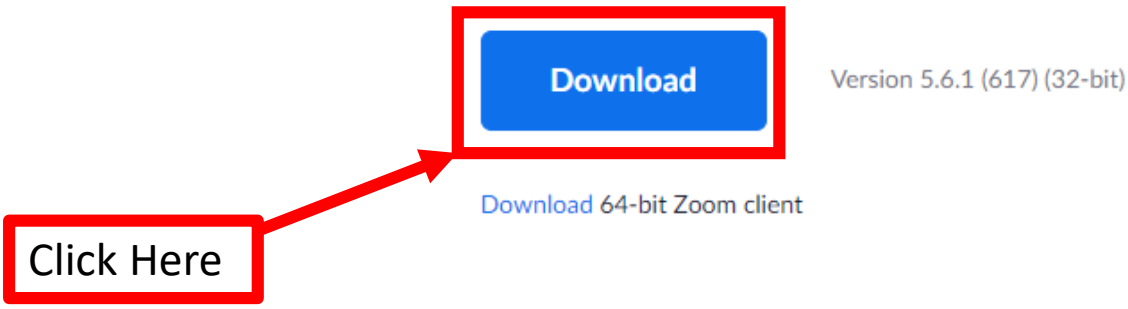

## Logging into Zoom

- 1. Go to<https://und.zoom.us/>
- 2. Click on Sign In

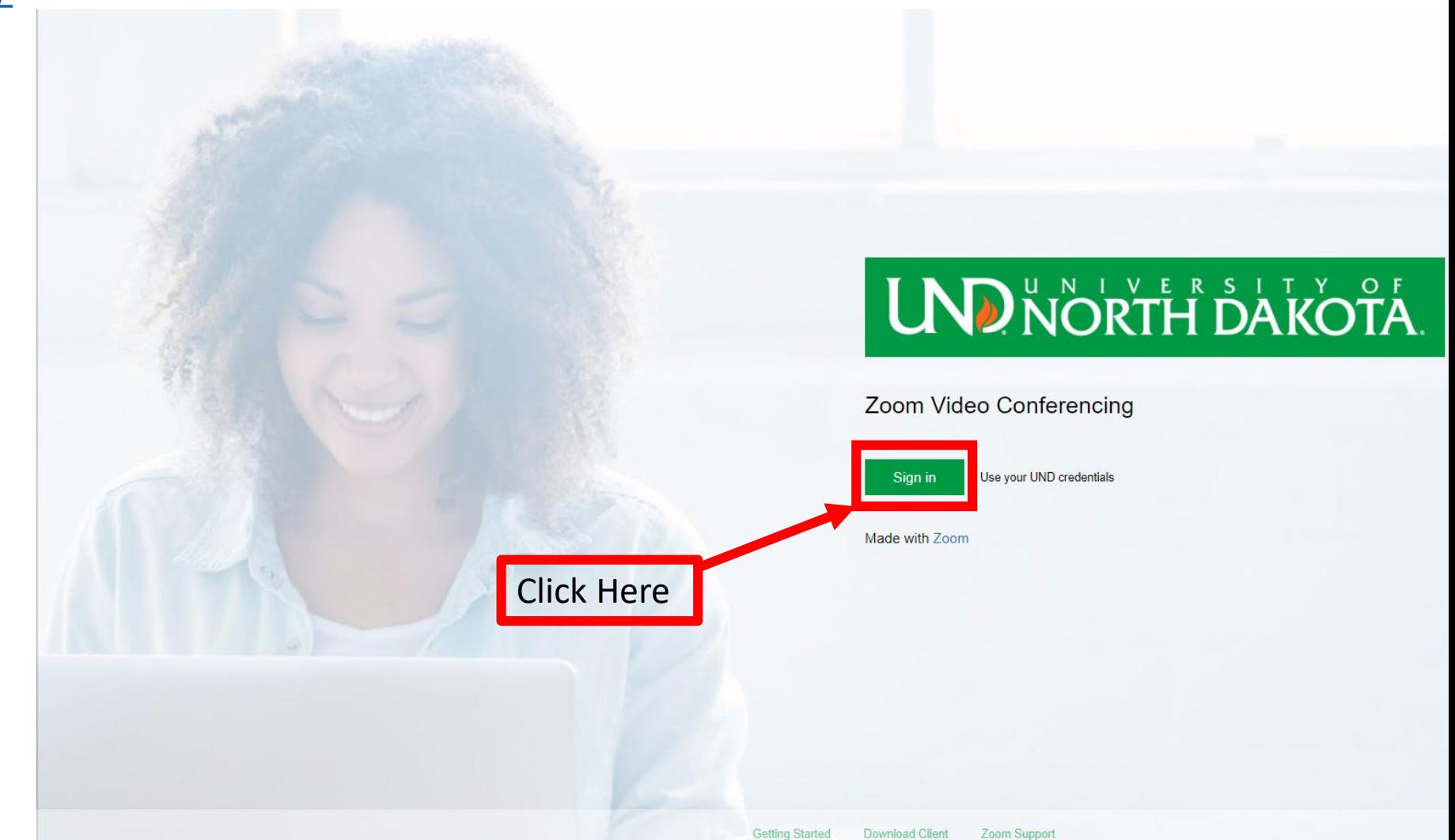

### Logging Into Zoom

- 1. A website will open. Enter your UND login and password
	- (Same as your Blackboard and Campus Connections Password)
- 2. Click Sign In

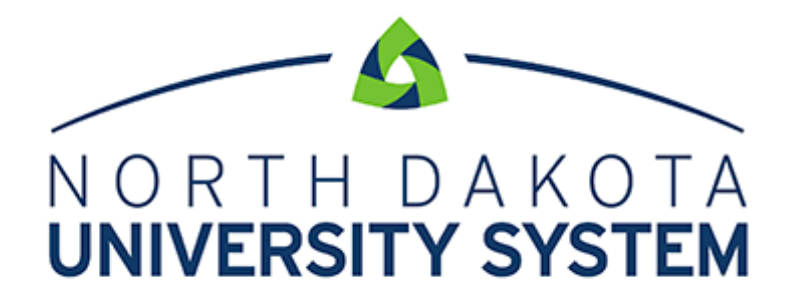

ACCESS. INNOVATION. EXCELLENCE.

Please login using your NDUS Account.

Example: John.Smith

Password

Sign in

Can't Access Your Account?

#### When you are logged you should see something like this….

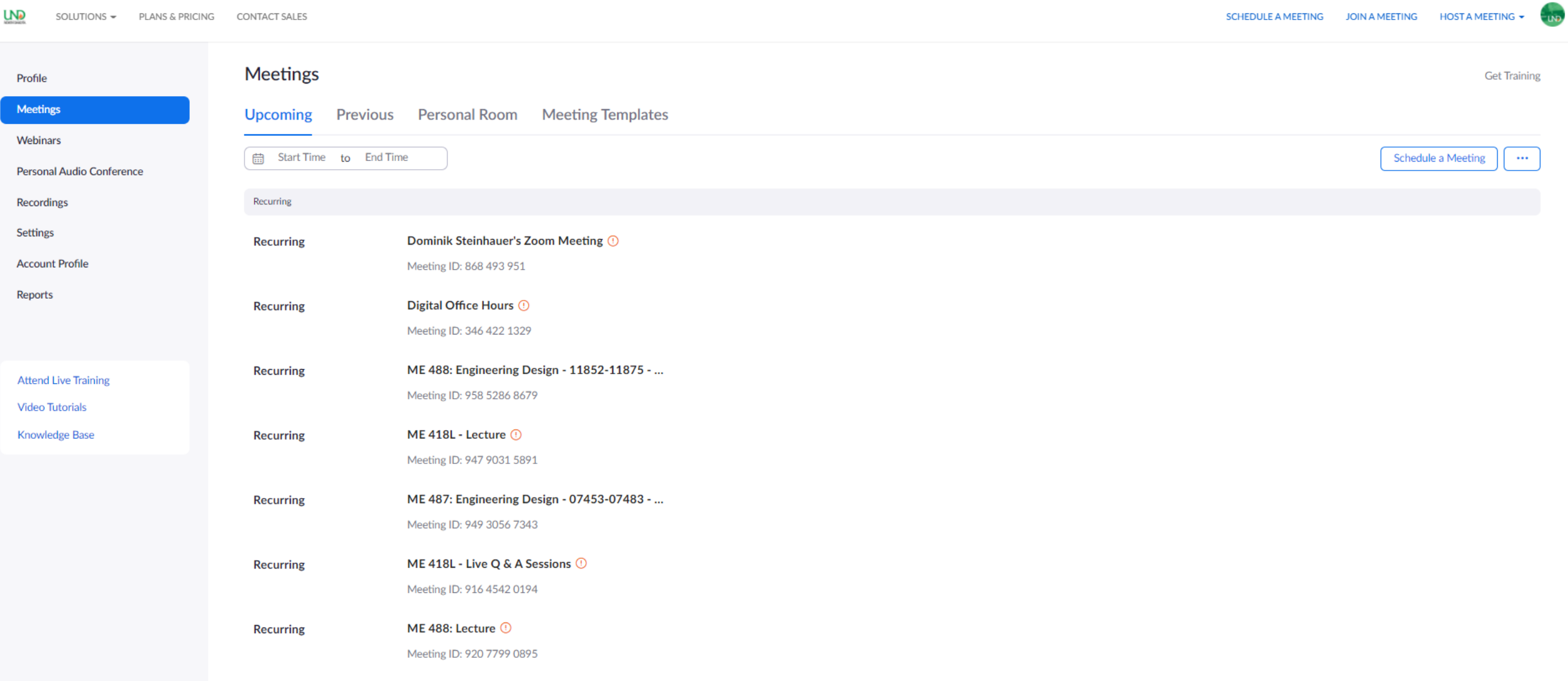

#### Once Zoom has been installed and you have logged into the Website ×

- 1. Open Zoom App
- 2. Click Sign In.

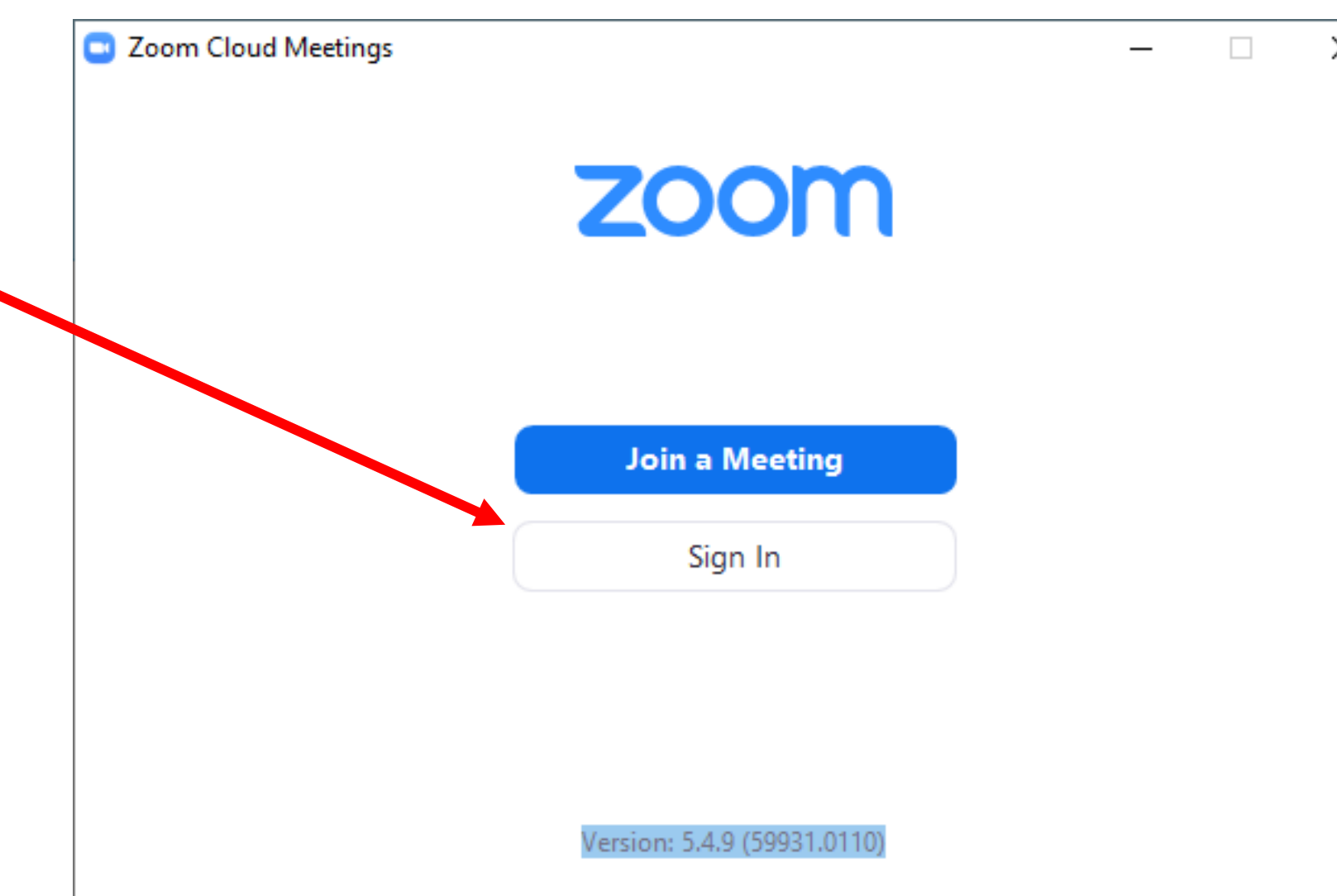

### Logging Into Zoom

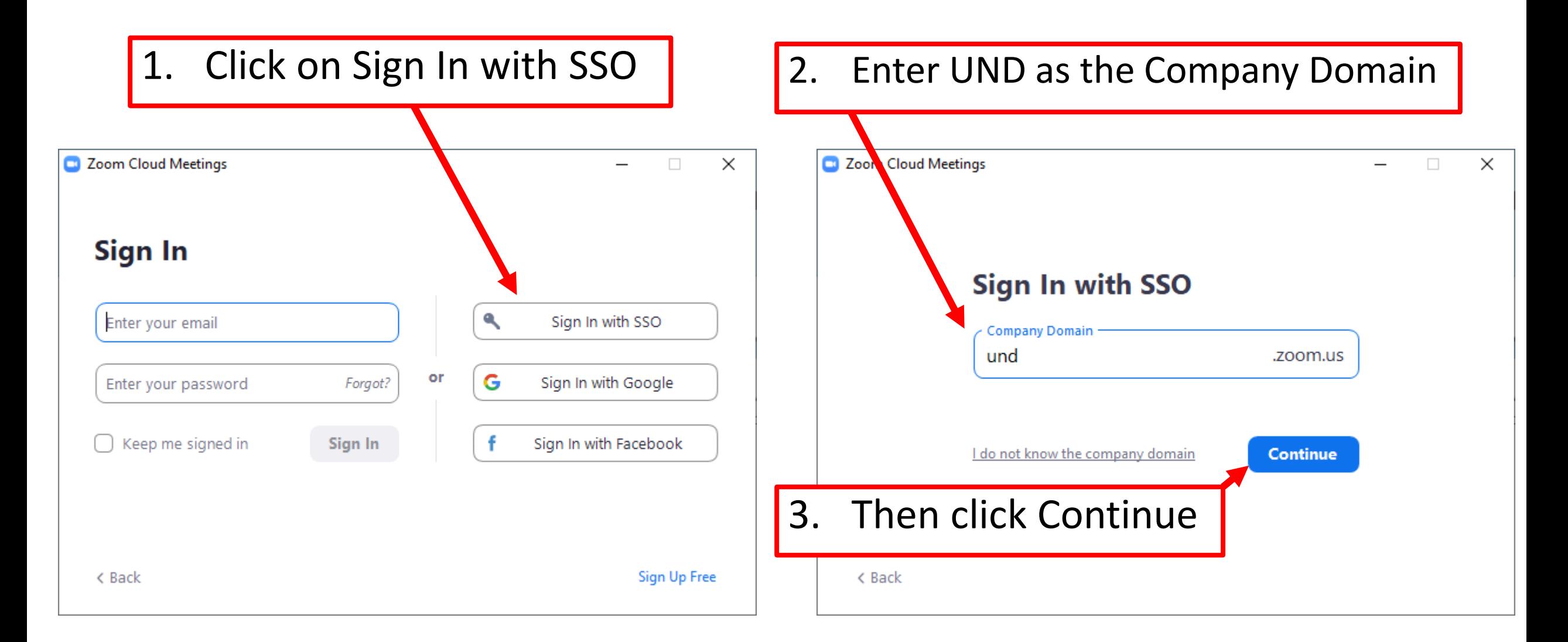

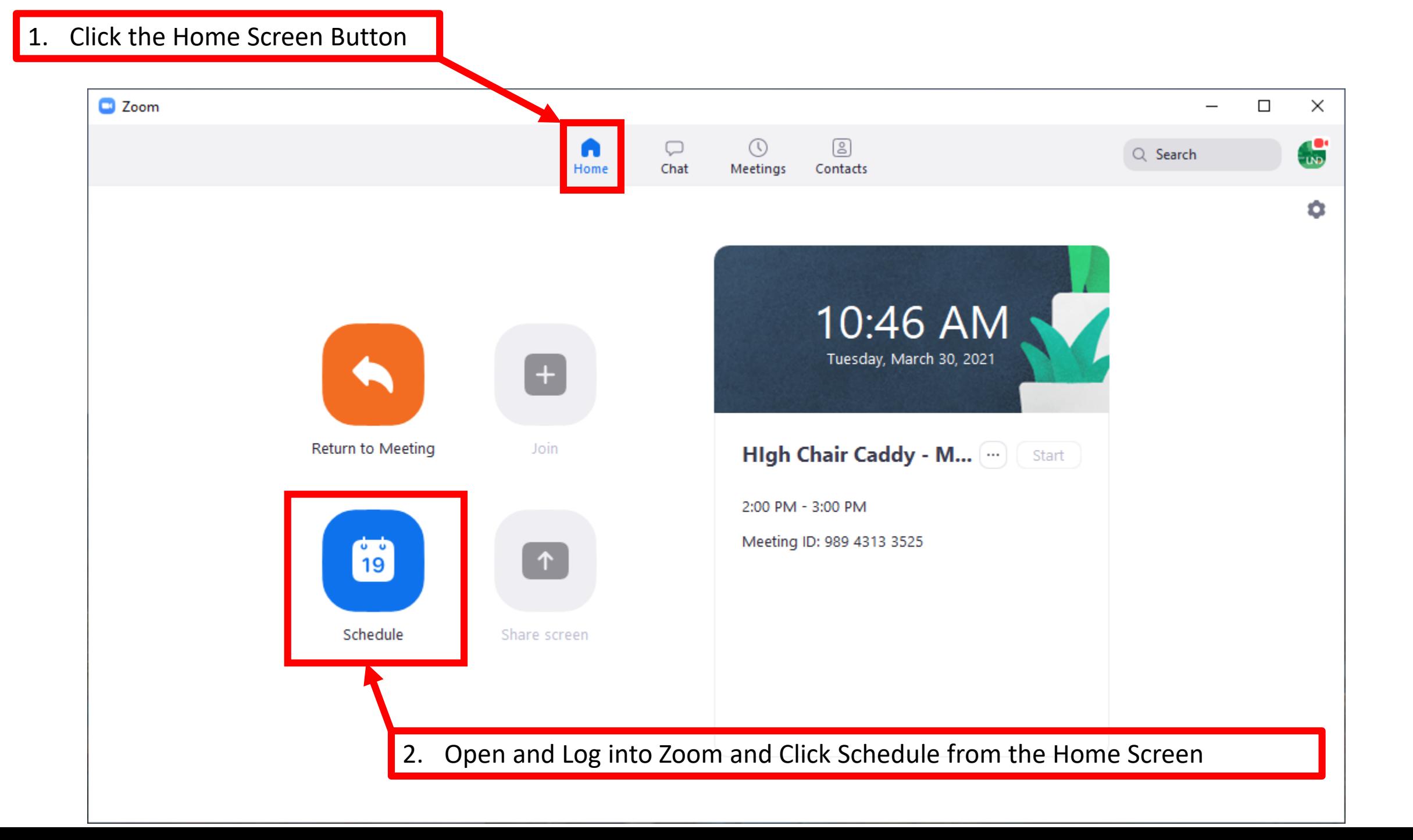

Fill out the selections as shown. Update the Topic and Start day/time with your info

![](_page_8_Picture_27.jpeg)

![](_page_9_Figure_0.jpeg)

×

![](_page_9_Figure_1.jpeg)

![](_page_10_Figure_0.jpeg)

![](_page_11_Figure_0.jpeg)

![](_page_12_Picture_0.jpeg)

![](_page_13_Picture_0.jpeg)

![](_page_14_Figure_0.jpeg)

![](_page_15_Picture_0.jpeg)

![](_page_16_Picture_1.jpeg)

Once the Zoom Meeting is Ended, Zoom will convert the recording into an MP4. (this may take a little while)

When that is done a File Explore Window will open.

Rename the file to something you will remember and copy it into a folder you will be able to find again.

With that you have successfully made a recording with Zoom.

Click on the file and play it back to be sure that you captured everything correctly and it turned out the way you wanted.

![](_page_17_Figure_5.jpeg)